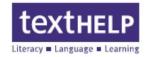

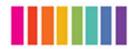

**1.** Open your web browser and enter <a href="www.texthelp.com/toronto.asp">www.texthelp.com/toronto.asp</a> in the address box

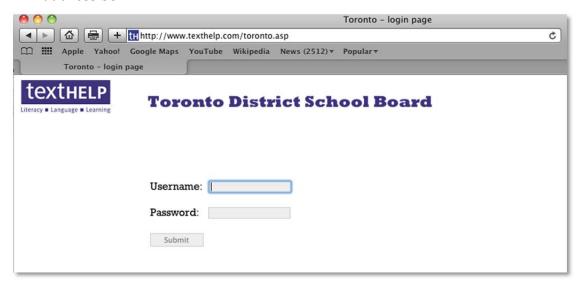

**2.** Enter **TDSB** in the **Username** box and enter the password provided from the school.

**Note: Read&Write Technical Support** does not provide passwords

3. Click the **Submit** button

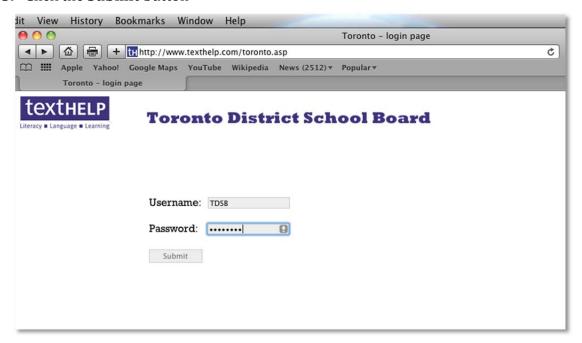

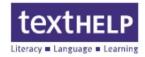

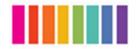

4. Click on the link for Read&Write 4 GOLD for Mac

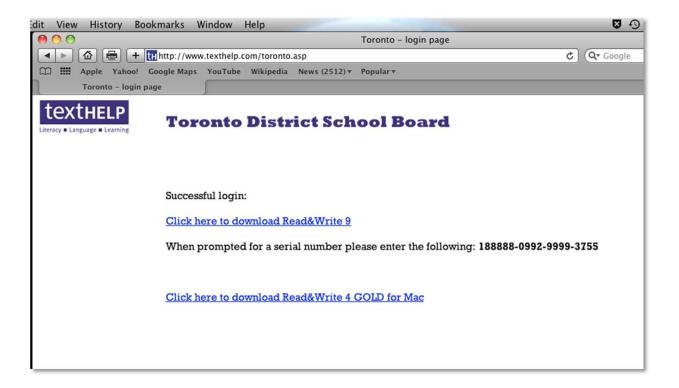

**5.** When the download finishes, click on **Read&Write 4.app** to begin installation

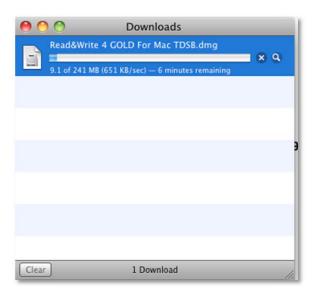

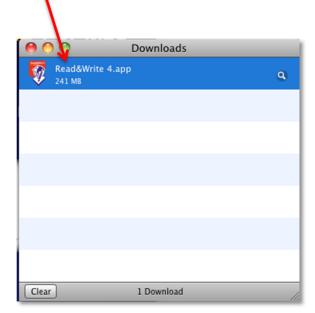

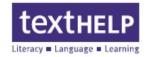

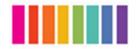

**6.** Double click on the **Read&Write 4.app** icon on the installation screen

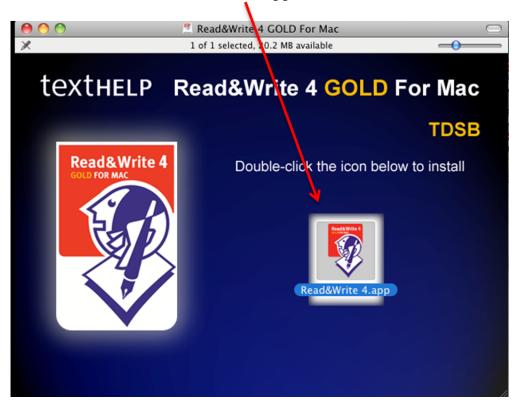

7. Enter your Mac password to run the installation and click **OK** 

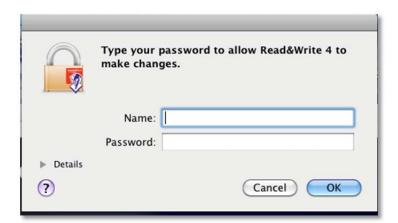

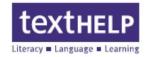

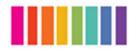

# **8.** Click the **Open** button

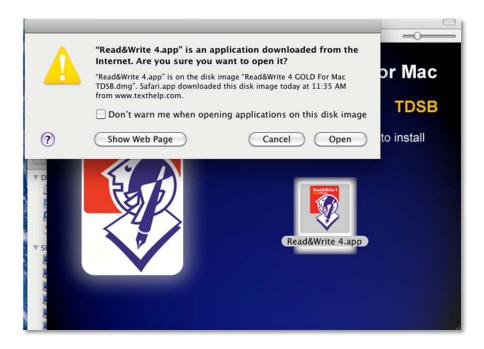

### 9. Click Continue

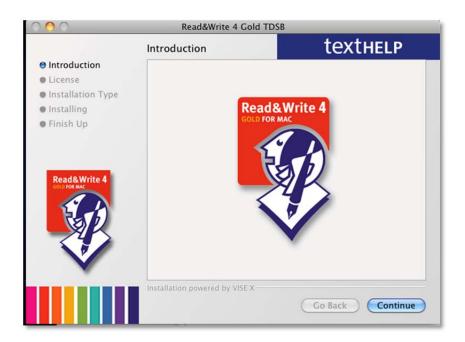

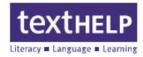

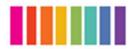

#### **10.** Click **Continue**

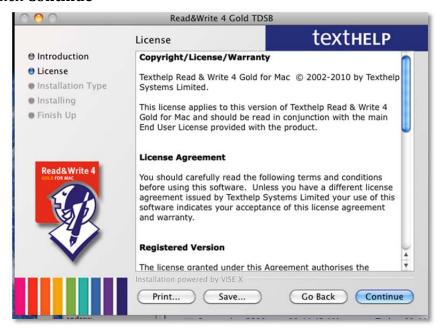

### 11. Click Agree to accept the licensing agreement

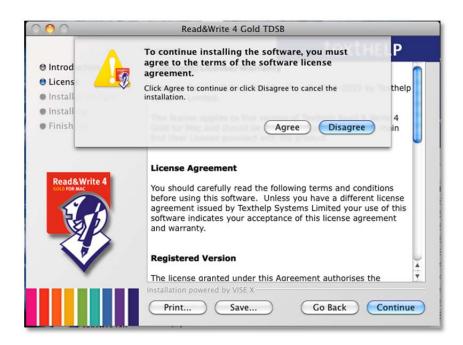

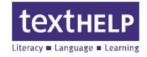

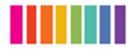

**12.** Click the **Install** button in the lower right corner. **Easy Install** is selected by default

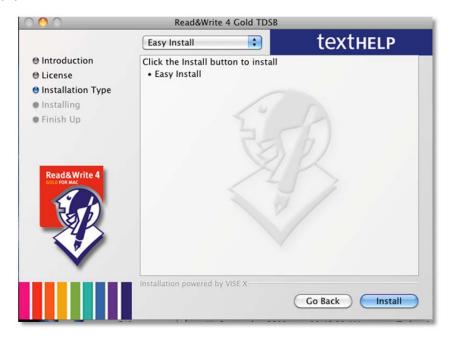

**13.** All other applications running on the machine will automatically be closed in order to complete the installation, click **Continue** 

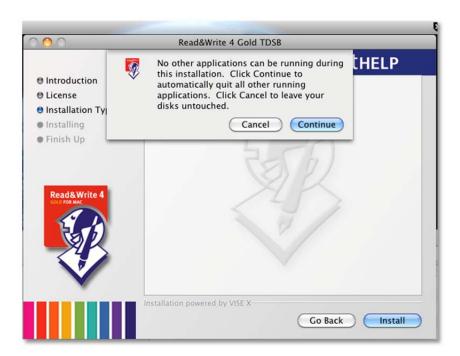

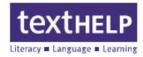

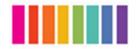

# 14. Select your Installation Options then click Continue

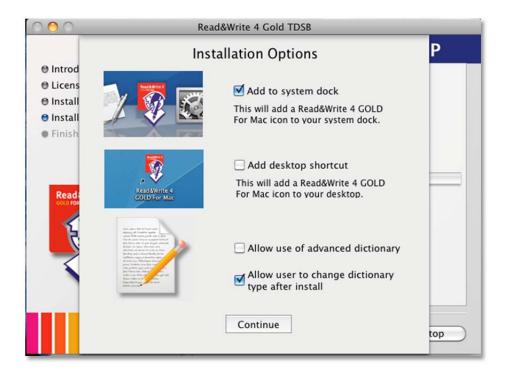

## The installation in progress

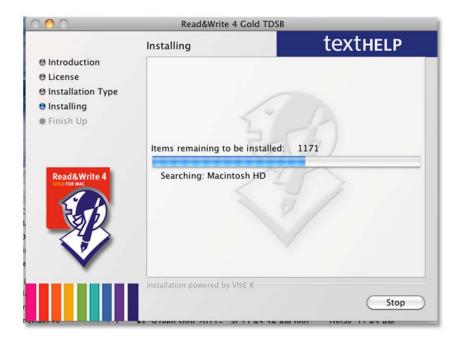

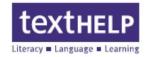

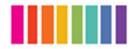

**15.** This **Activation** screen is informational, click **OK** to continue

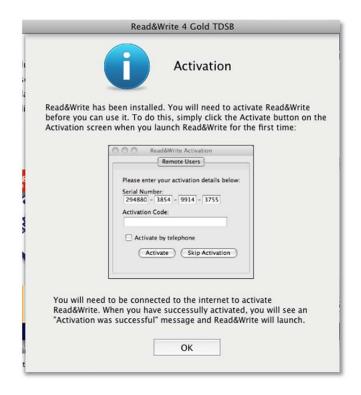

**16.** Click **Quit** to close the installation screen

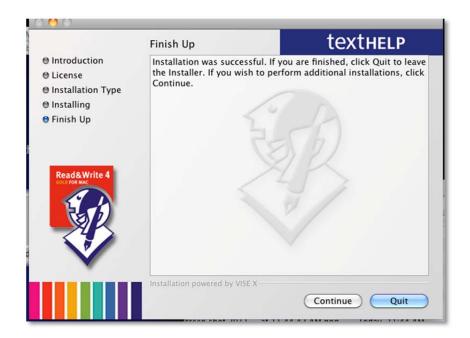

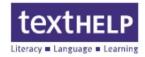

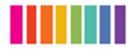

#### 17. Click Activate to activate Read&Write 4

**Note:** You must be connected to the internet to activate. If you choose **Skip Activation** you will see this screen each time you run **Read&Write 4.** If you do not have an internet connection, please call **Read&Write Technical Support** at 888-248-2479 to enter an activation code by telephone

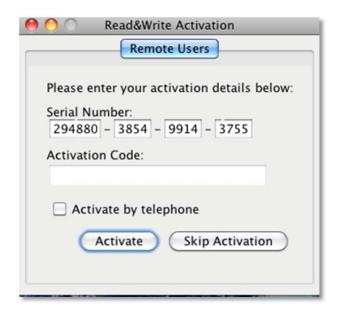

#### 18. Click OK to run Read&Write 4

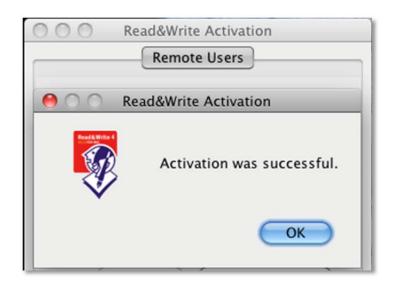

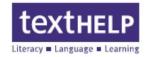

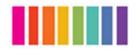

**19.** Click on the **Read&Write 4 GOLD for Mac** icon on the dock (or on your desktop if you selected that option) to start the program

The Read&Write 4 splash screen will appear

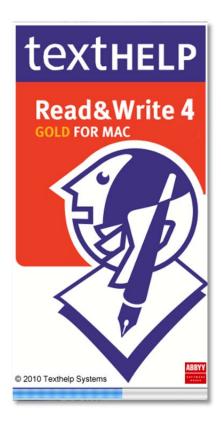

The **Read&Write 4** toolbar can be positioned at the top of your screen

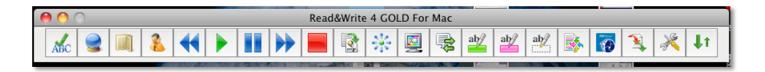

# Read & Write 4 Gold for Mac Home Use Quick Reference Guide

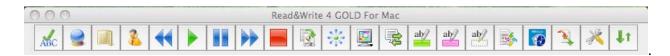

### **Reading Support**

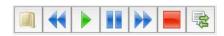

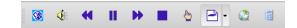

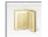

#### **Dictionary**

Use to look up different meanings for selected words. Basic, advanced or web definitions are available.

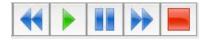

#### **Speech Buttons**

Use to listen to text within a word processing document or Internet text.

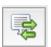

#### **Online Translator**

Use to translate single words from English to French, Spanish, German or Italian

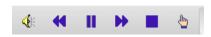

## **PDF Speech Buttons**

Use to listen to text within a PDF document

## **Writing Support**

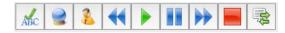

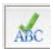

#### **Spell Checker**

Use to spell check selected words, whole documents, or as you type

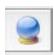

#### **Word Prediction**

Use to display a list of suggested words to assist with completing words currently being typed. Word prediction will also try to predict the next word.

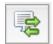

#### **Online Translator**

Use to translate single words from English to French, Spanish, German or Italian

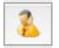

#### Homophone (Homonym) Checker

Use to view descriptions of similar sounding words. Definitions of each word are provided, allowing users to make the correct choice.

#### **Research Support**

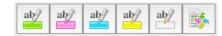

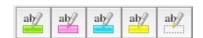

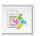

#### **Highlighters and Clear Highlights**

Use to highlight text within documents or on the Internet. Clear highlights can be used to "erase" unwanted highlights.

#### **Collect Highlights**

Use to collect highlighted text within a document or from the Internet. Highlights are gathered and then extracted into a word processing document.

### **Customizing Your Toolbar**

 Access the preferences window by clicking on the Preferences icon from Read&Write 4 GOLD for Mac on the main menu.

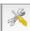

on the toolbar, or

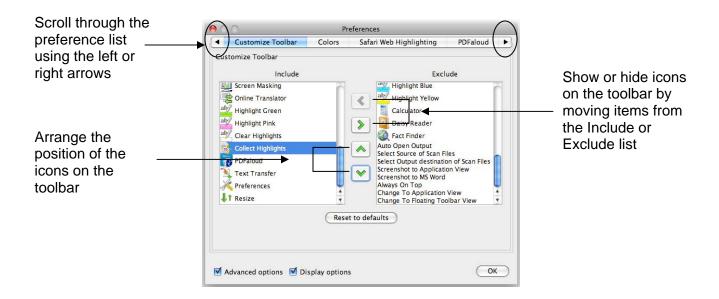

# **Speech Options**

Access the Speech Options through the Preference window

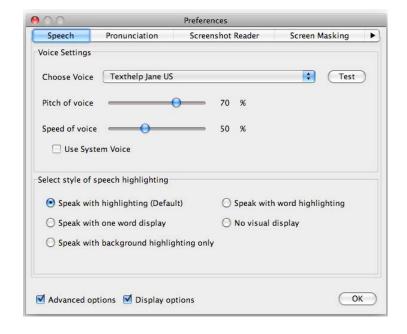

#### **Voice Settings**

Use to select a new voice, change the reading speed and volume. Use the Test voice button to hear the available choices before selecting OK.

#### **Speech Highlighting**

Use to change the method in which text being read is displayed. Users can choose from speak with highlighting in document, one word display or no visual display.